## **Important Notice**

- Proctorio only works in Google Chrome browser.
- Once Proctorio is setup, please make sure not to access your quiz unless you are using Google Chrome and have the Proctorio plugin installed https://getproctorio.com/
- **Step 1** Open "**Google Chrome**" browser.

Click "Turn Editing On" in your course near the top.

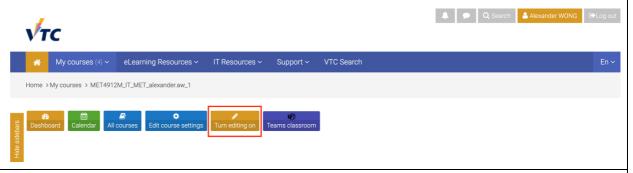

**Step 2** Click on the quiz with student attempted and you will see the following "**Attempts**" and "**View Proctorio Gradebook**".

Click on "View Proctorio Gradebook".

**Important Note:** You will **NOT** able to see the following options if no student attempted the quiz ever.

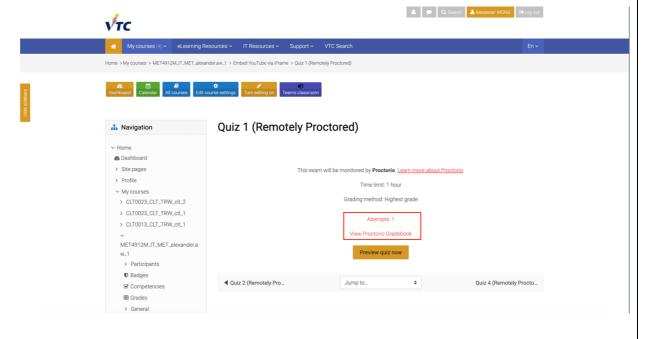

The Proctorio Gradebook shows you the students' attempts sorted by the suspicious level, while
the toppest is the most suspicious attempt and would be good to look at. Click on any student to expand the detail.

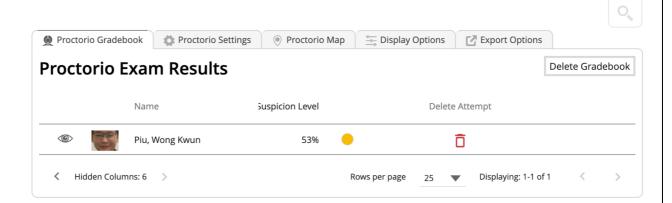

Proctorio record the students' webcam (Left) and screen (Right) once per second and/or if there
are incident detected. You may drag the bottom timeline left and right to explore regions of the attempt.

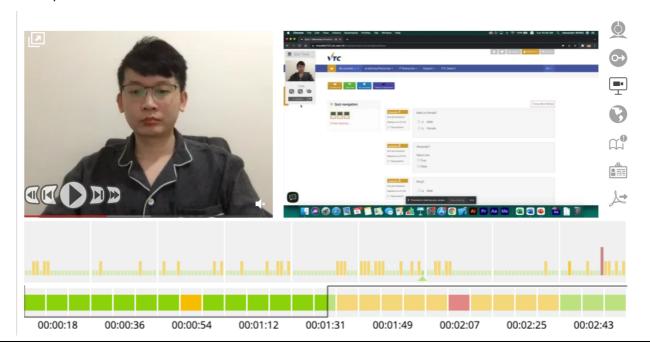

Step For the frame highlighted in **RED** representing a suspicious point indicated by Proctorio, i.e. 5 student navigated away from the quiz page, was looking away from the monitor, and/or another

browser used etc.

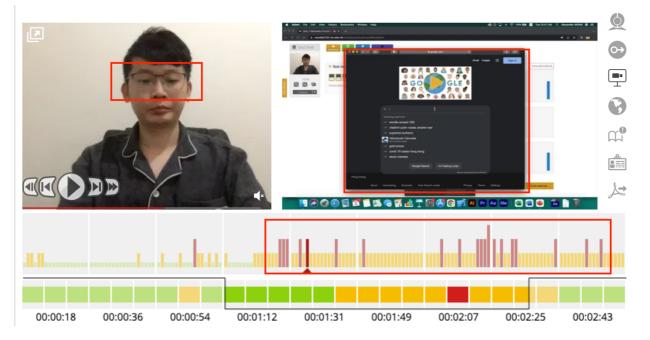

Click on the first and toppest icon on the right to "Display Incident Log". The log will be **Step** 6 displayed on the right hand side, replacing the screenshot recording.

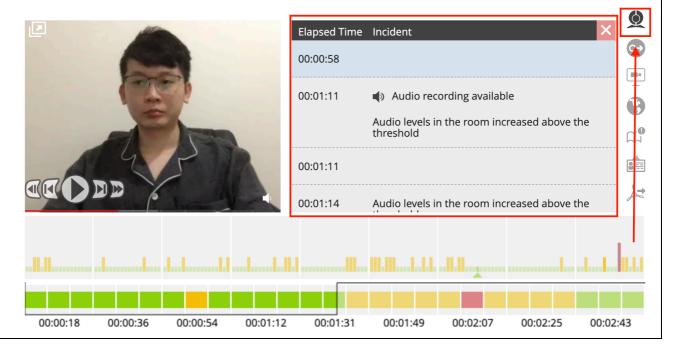

**Step 7 Web Traffic Index** will be useful if the quiz didn't enable "**No new tabs**" to prevents access to unauthorized websites.

**Important Note:** Web Traffic Index is not able to detect non-Google Chrome's web traffic if the student use other web browsers, i.e. Safari, Firefox etc. However, with the use of "Only One Screen", using other web browsers will be recorded by Proctorio.

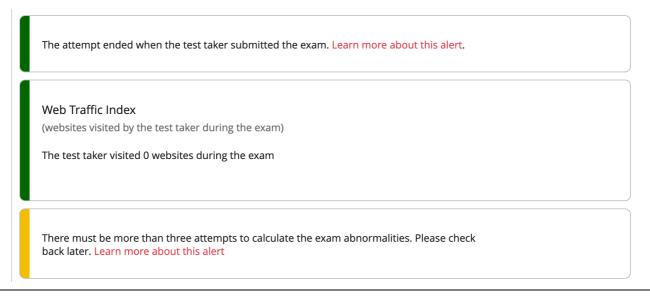

**Step 7** Click on "Export Options" on top.

Click on "Generate PDF".

A detail exam report will be generated with Exam Information, Proctorio Exam Settings, Proctorio Behavior Settings, Students' Results and Attendance Report.

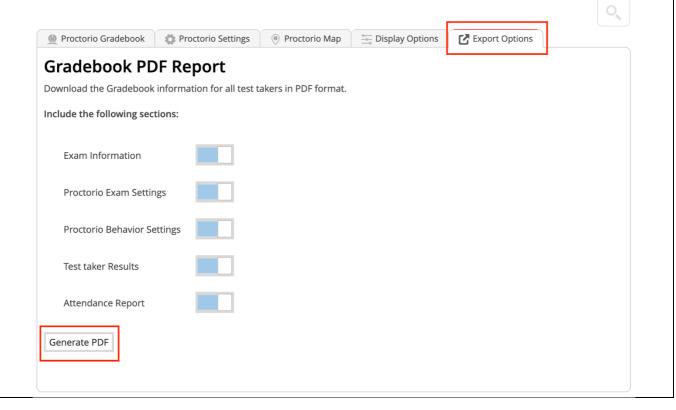